# **Curso LDraw, 8ª entrega**

# **Buffer Exchange y Ghosting**

## *Texto e imagenes por Jetro*

¿Alguna vez has querido mostrar dónde encaja un subconjunto de la misma manera que se puede ver en los libros de instrucciones de LEGO®? El problema es que, si lo haces, te encuentras con dos complicaciones; una, la flecha sigue visible después del paso; dos, no quieres que la pieza o el subconjunto aparezcan dos veces en el archivo.

Por supuesto no mencionaría esto si no hubiera una manera de solucionar estos problemas y el título deja bastante claro qué técnicas hay que usar, pero probablemente apreciarás que lo explique con algo más de detalle así que allá va.

#### **Buffer Exchange**

MLCad tiene una opción especial llamada "Buffer Exchange". Permite, para decirlo de alguna manera, guardar una instantánea del archivo LDraw en un momento determinado de modo que puedas recuperarlo más adelante. Su funcionamiento es muy sencillo y probablemente la mejor manera de ver exactamente cómo funciona es examinando un archivo que emplea esta función. En este artículo usaré el ejemplo creado por Michael Lachmann[1], autor de MLCad, un archivo Ilamado Waggon1.mpd[2] (vea fig. 1)

Cuando abras el archivo en MLCad verás que no parece tener muy buen aspecto. Esto es porque en el modo *Edición* ves todas las piezas empleadas. Pero cuando cambias al modo *Ver* o visionas el archivo en LDview lo verás exactamente como lo esperarías. Ve al modo *Ver* y avanza algunos pasos. Los pasos 8 y 9 muestran exactamente que puedes conseguir con Buffer Exchange. En el paso 8 verás el tanque flotando por encima del vagón y dos fechas indicando dónde tiene que ir colocado. En el paso 9 verás el tanque en su destino fnal y las fechas han desaparecido

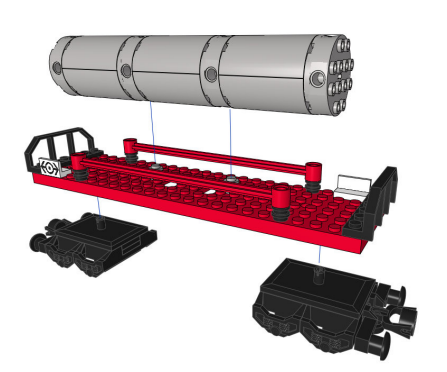

Para ver cómo funciona esto tenemos que echar un vistazo al archivo LDraw[3]. El paso 8 empieza en la línea 34. En LDDesignPad verás que en la línea 35 pone *0 BUFEXCHG A STORE*. MLCad lo muestra como *BUFEXCHG* en la columna de Tipo columna y *STORE A* bajo Part name/Description. Lo que esto hace es guardar el aspecto actual del archivo y las piezas que contiene en el Exchange Buffer A (Se pueden usar un total de 26 Exchange Buffers diferentes, A-Z, aunque posiblemente nunca necesitarás más de uno). Puedes añadir un buffer exchange en MLCad desde *Edit > Add > Buffer Exchange*… o pinchando en el ultimo icono de la barra de objetos, seleccionar el buffer deseado y pinchando en OK.

Después de esto introduces los cambios que tienes que hacer (añadir el tanque por encima del vagón y colocar las fechas). Luego vuelves al estado anterior del archivo casi de la misma manera (la única diferencia es que tienes que marcar la opción Retrieve en la ventana de confguración). Se añade la línea *0 BUFEXCHG A RETRIEVE* al archivo LDraw, lo cual en MLCad se ve como *BUFEXCHG* en la columna de Tipo y *RETRIEVE A* bajo Part name/Description. Las piezas que colocaste anteriormente y cualquier indicador (flecha) que hayas añadido habrán desaparecido y puedes colocar el tanque en la posición correcta.

### **Ghosting**

Hasta aquí todo bien. Pero hay un par de cosas que hay que tener en cuenta. Si usas esta técnica en un sub-modelo de un archivo MDP notarás que cuando lo insertas hay más piezas de las debidas: ¡las piezas que añadiste durante el buffer exchange se vuelven a ver!

Para evitar esto hay que asignar un atributo especial a las piezas que se añaden durante un buffer exchange. Dado que las piezas están allí pero no deben mostrarse se les convierte en piezas fantasma o "ghost". Esto se puede hacer seleccionando las piezas a las que hay que asignar este atributo y luego yendo a *Edit > Visibility > Ghost*, o pinchando en el primer icono de la barra de visibilidad que muestra un fantasma. Si usas Pub4 puede que te de la impresión que este programa excluye de forma automática las piezas usadas durante un buffer exchange, incluso si no les asignas el atributo de ghost, pero esto solo es parcialmente cierto. Las piezas no se muestran, pero sí son contadas, de modo que aparecerán en las listas de piezas de los pasos afectados (PLI) y en la lista general de piezas (BOM). Esto signifca que no solo hay que asignar el atributo ghost a las piezas añadidas durante un buffer exchange en un submodelo, sino también en el archivo principal. Para ver esto, prueba eliminar el atributo ghost del tanque que se añade en el archivo principal de waggon1.mpd. Guarda el archivo y ábrelo en LPub4. Observarás que LPub4 te informa de que tienes que construir el tanque dos veces, aunque solamente lo añadas una vez. Resumiendo, hay que asignar el atributo ghost a TODAS las piezas añadidas durante un buffer exchange.

Usando una combinación de Buffer Exchange y Ghosting se pueden crear instrucciones con LDraw que tengan un aspecto incluso más profesional y mucho más sencillo de seguir. Combinando esto con subconjuntos en bocadillos (callouts) además se pueden colocar más piezas en un solo paso sin que las instrucciones por ello sean más difíciles de seguir.

[1] Puedes leer una entrevista con Michael Lachmann en Hispabrick Magazine 007

[2] http://www.mlcad.de/downloads/waggon1.mpd [3]Puedes hacerlo en la parte de MLCad que lista las piezas incorporadas o abriendo el archivo en LDDesignPad o el editor de texto de tu elección.

#